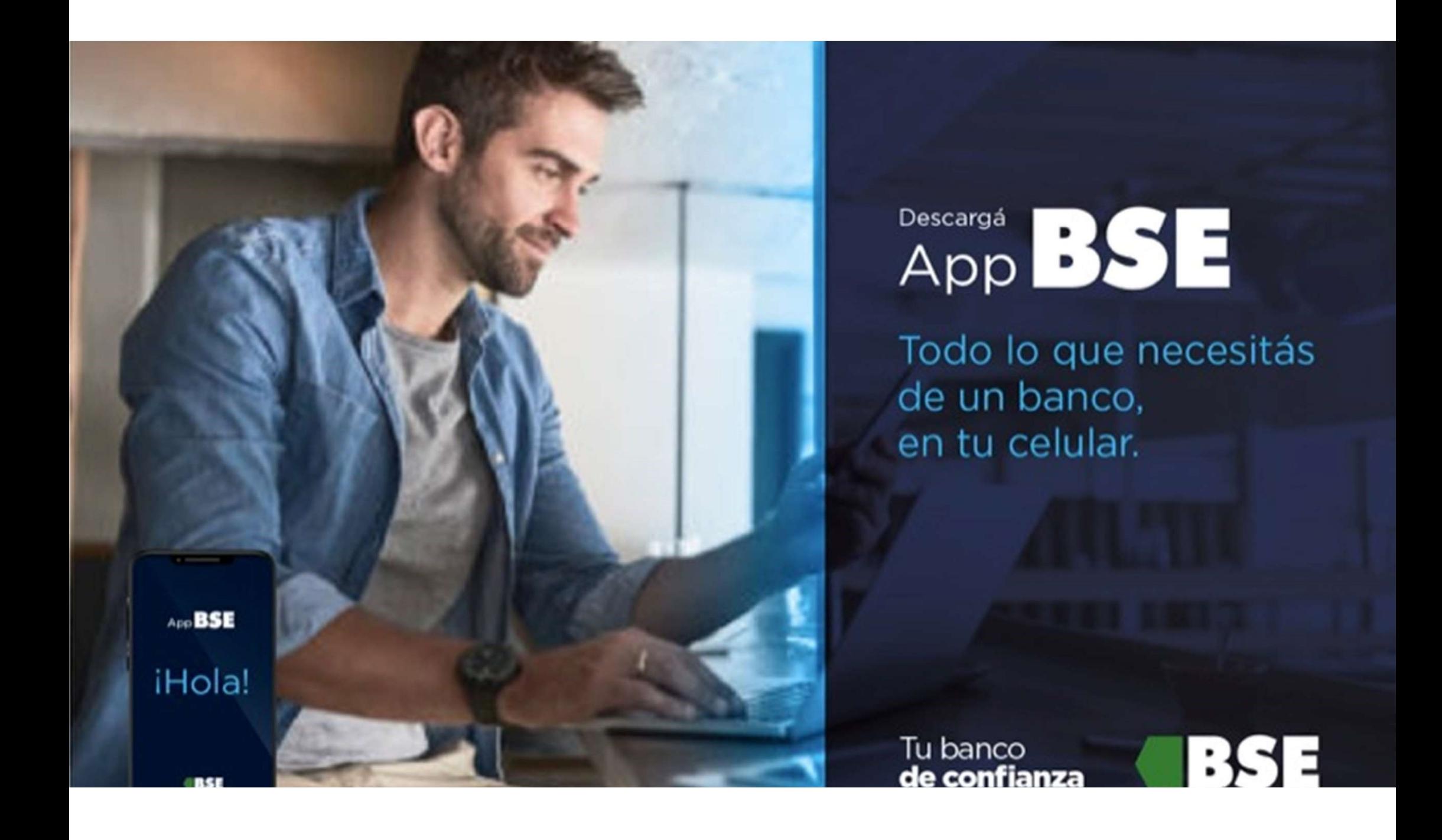

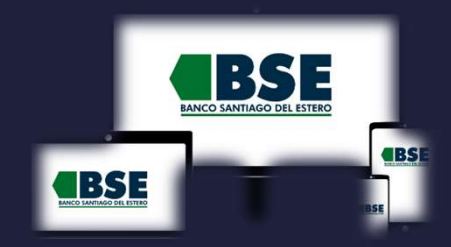

## INSTRUCTIVO HOMEBANKING 3.0 CREAR USUARIO USANDO CUIL

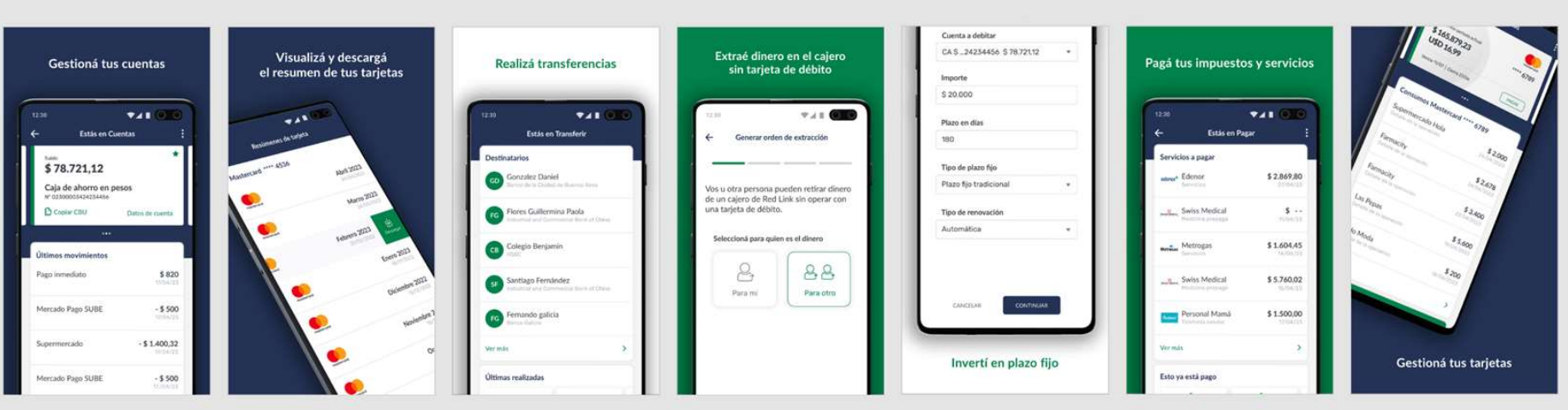

#### Casos a Tener en Cuenta

#### Si ya tenías USUARIO y **CONTRASEÑA en HB Clásico**

- Activar tu nuevo Usuario en el Home Banking 3.0
- Vincular TOKEN con nueva BSE APP

Siempre para **Clientes** Activos del Banco !!!

Si nunca usaste Home **Banking (o estabas bloq.)** 

• Creá un Usuario usando tu CUIL

**BSE** 

• Creá un Usuario usando el Cajero Automático

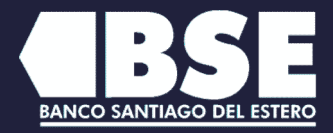

**BSE** 

## Si nunca usaste Home Banking 188 CREA TU USUARIO

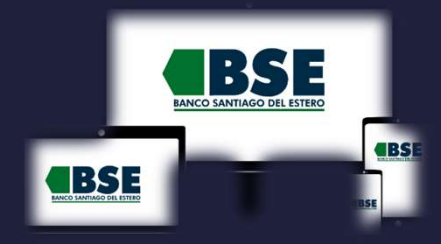

 $\mathbf{1}$  and  $\mathbf{1}$  and  $\mathbf{1}$  $\rightarrow)$ 

Desde la pantalla de inicio clickeá en el botón "¿No tenés usuario? CREÁ TU USUARIO"

 $\rightarrow$  La activación solo deben realizarla nuevos usuarios, o usuarios del home banking anterior que se encontraban bloquedos al momento de la migración.

 $\rightarrow$  También debés realizarlo si ingresas erróneamente tu contraseña 3 veces al querer ingresar.

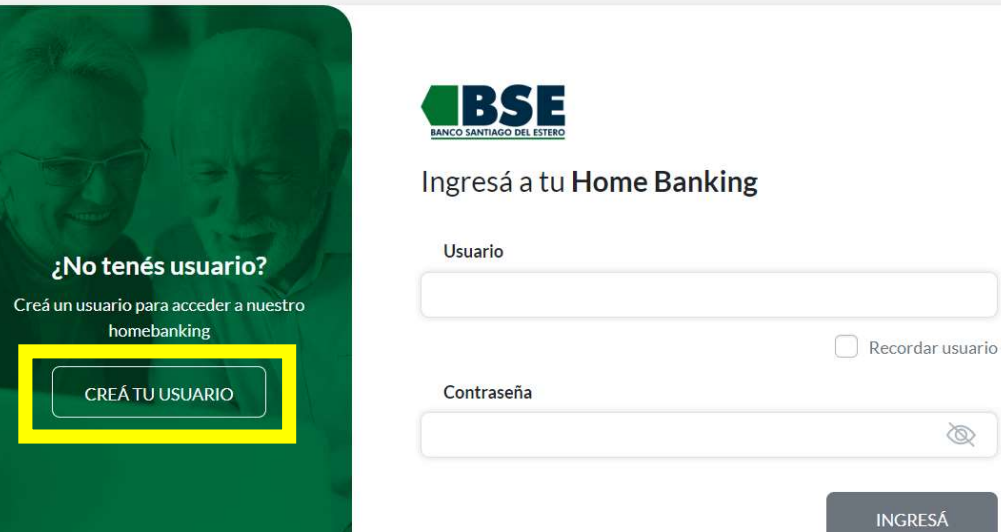

¿Problema con tu usuario o clave? Te ayudamos a solucionarlo

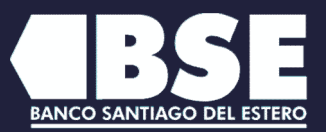

∞

#### Si nunca usaste Home Banking and CBSE CREA TU USUARIO

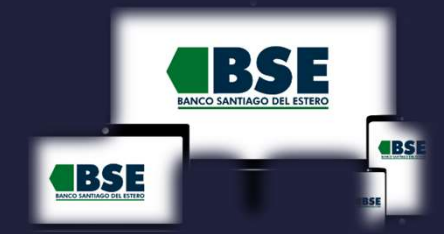

2 Creá tu usuario y contraseña siguiendo las recomendaciones indicadas en la pantalla

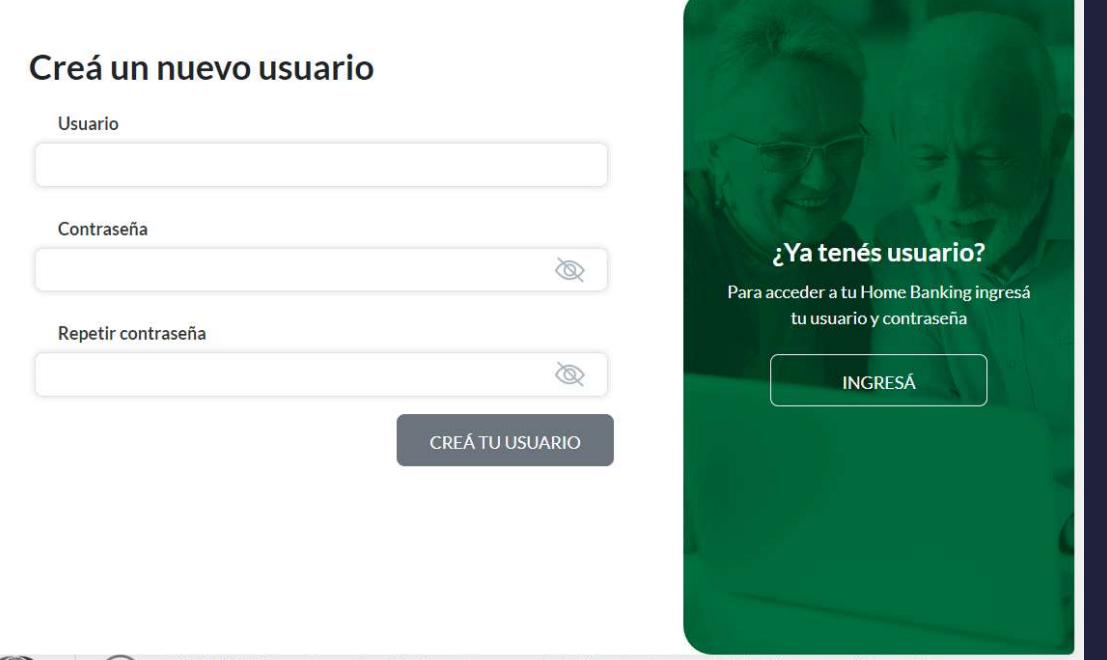

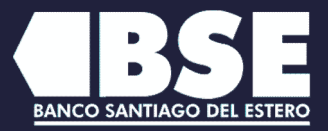

### **Si nunca usaste Home Banking The Test State** CREA TU USUARIO

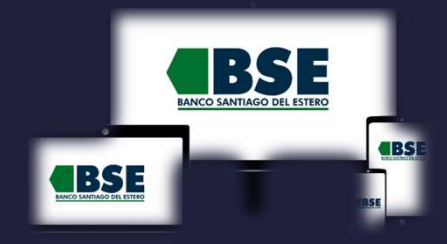

3 Volvé a la pantalla de inicio e **nunca usaste Home Ban<br>EA TU USUARIO<br>
• 3<br>Volvé a la pantalla de inicio e<br>ingresá con tu nuevo usuario<br>y contraseña<br>** y contraseña

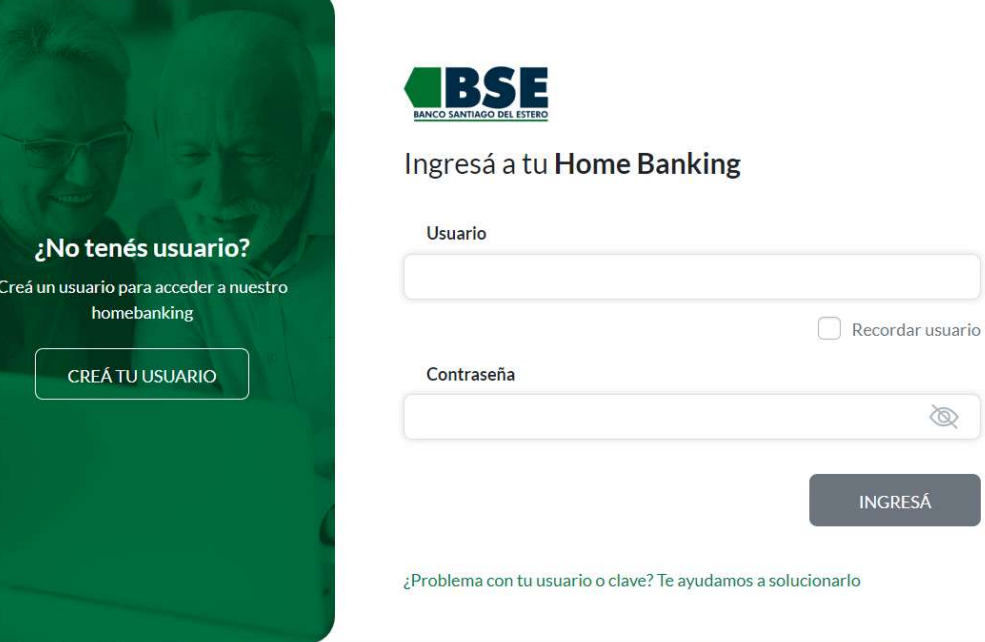

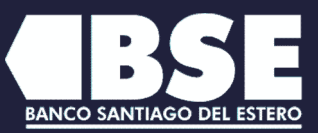

#### Si nunca usaste Home Banking CREA TU USUARIO

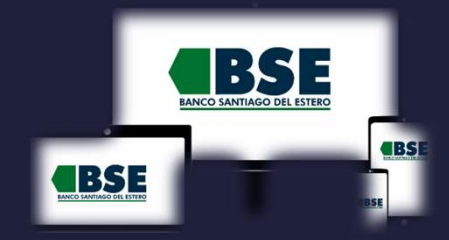

4

Antes de que puedas acceder a tu Home Banking, vamos a necesitar corroborar tu identidad. Para ello, Presioná el botón "Activar mi usuario"

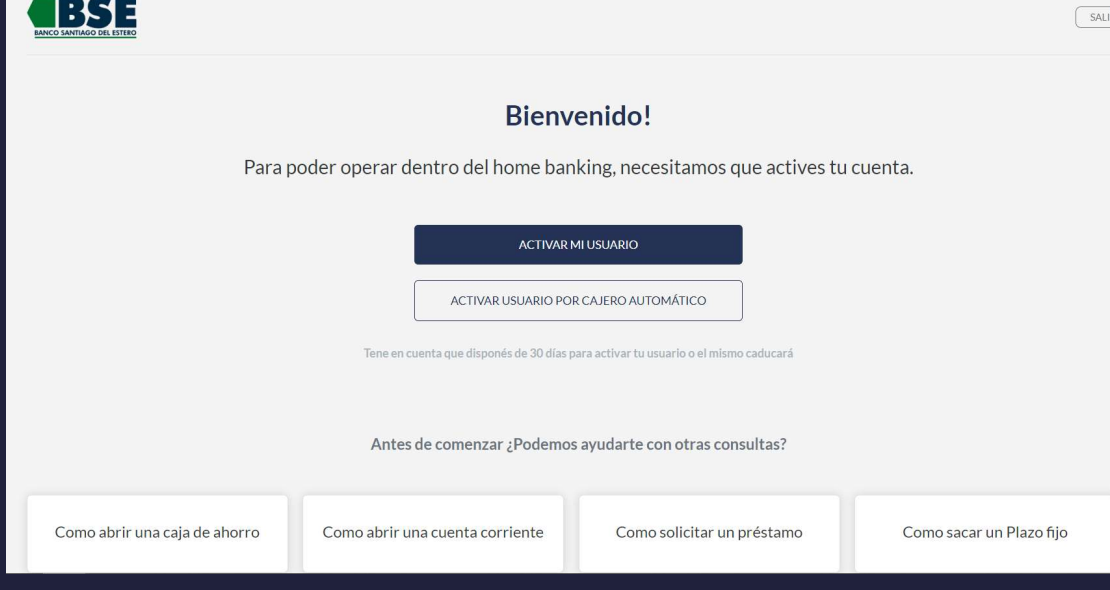

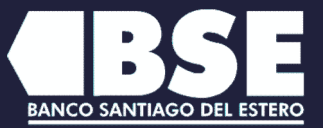

#### **Si nunca usaste Home Banking CREA TU USUARIO**

nera

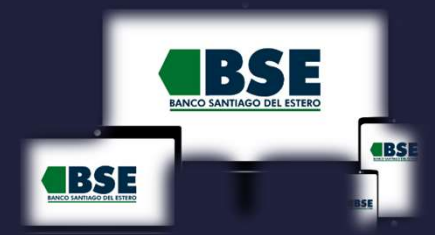

-5  $(\rightarrow)$ Ingresá tu número de CUIL y presioná continuar

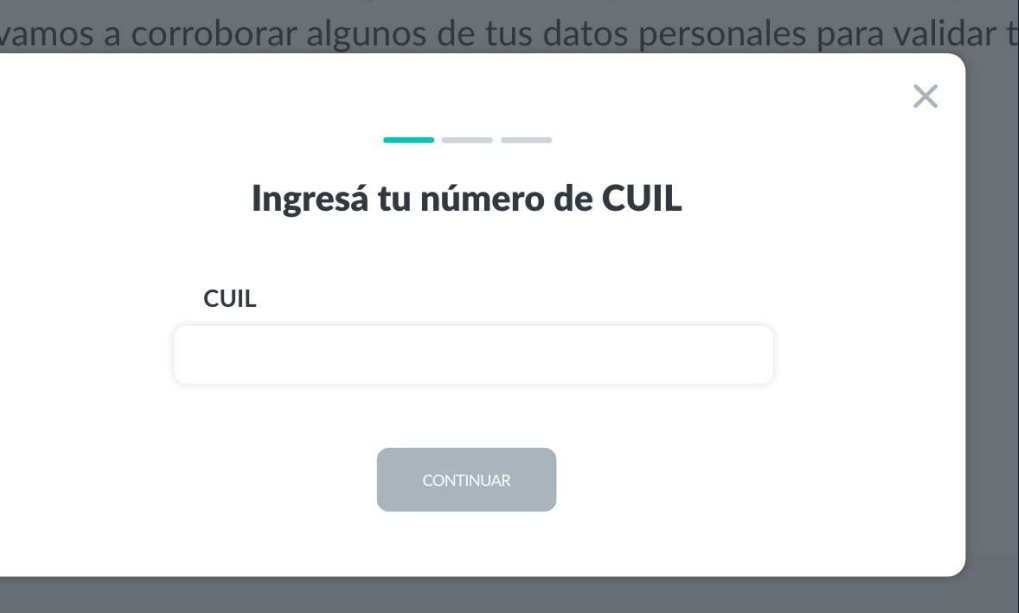

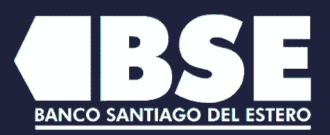

#### Si nunca usaste Home Banking Trea CREA TU USUARIO

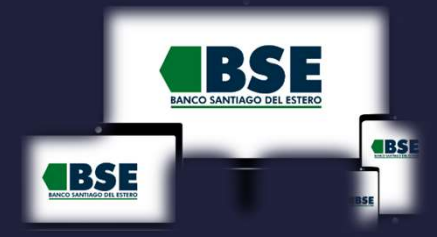

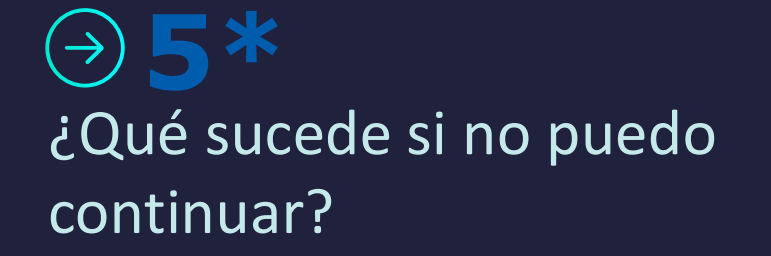

En caso de que no tengamos registrado tu correo electrónico y si ya eres cliente, deberás seguir los pasos indicados más adelante en "Activar usuario por cajero automático"

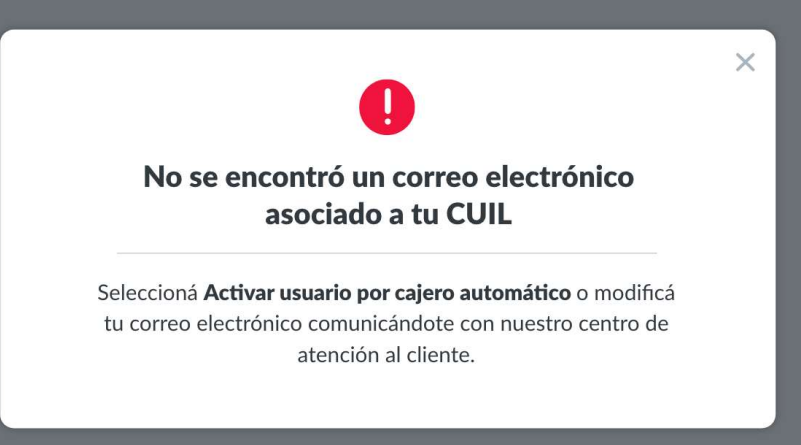

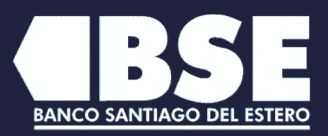

#### Si nunca usaste Home Banking 188 CREA TU USUARIO

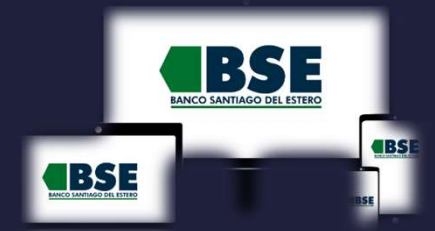

6 Ingresá tu número de CUIL y presioná continuar

En caso de no haberlo recibido puedes presionar "REENVIAR CÓDIGO" En caso de no tener acceso al correo electrónico deberás seguir los pasos indicados más adelante en "Activar usuario por cajero automático"

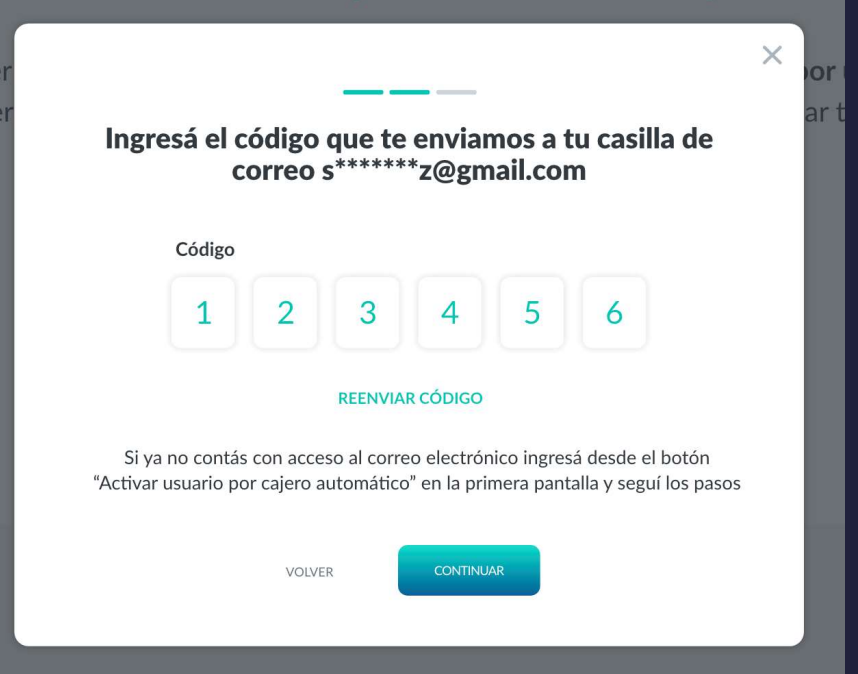

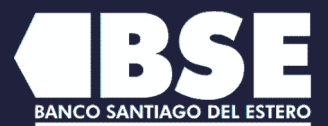

### Si nunca usaste Home Banking RBS: CREA TU USUARIO

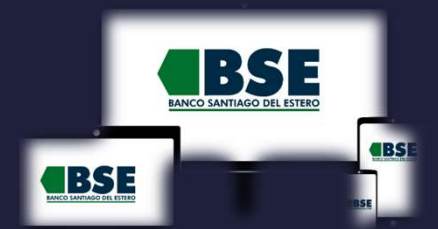

**7** de de la component de la component de la component de la component de la component de la component de la com  $(\rightarrow)$ Ingresá los números de tu tarjeta de débito

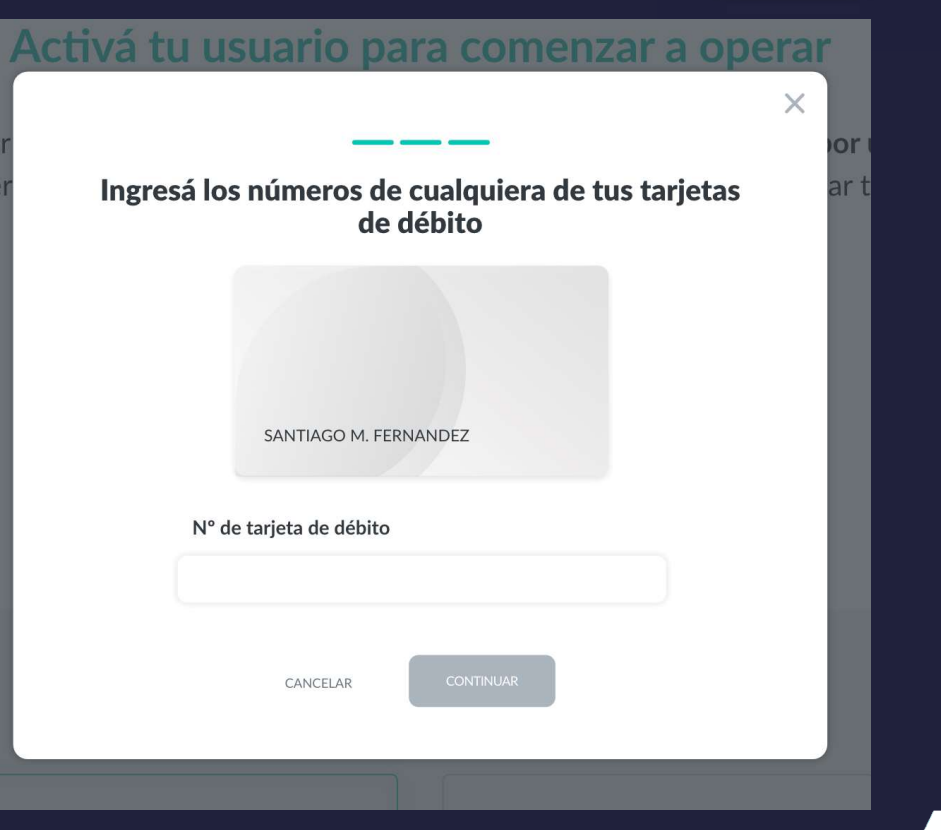

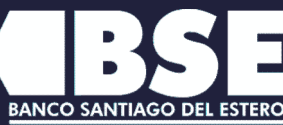

## Si nunca usaste Home Banking CREA TU USUARIO

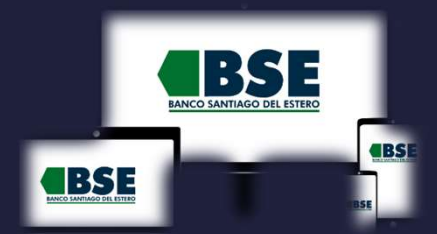

8  $(\rightarrow)$ Listo! Realizaste la activación con éxito

Presioná el botón "Comenzar" para empezar a operar

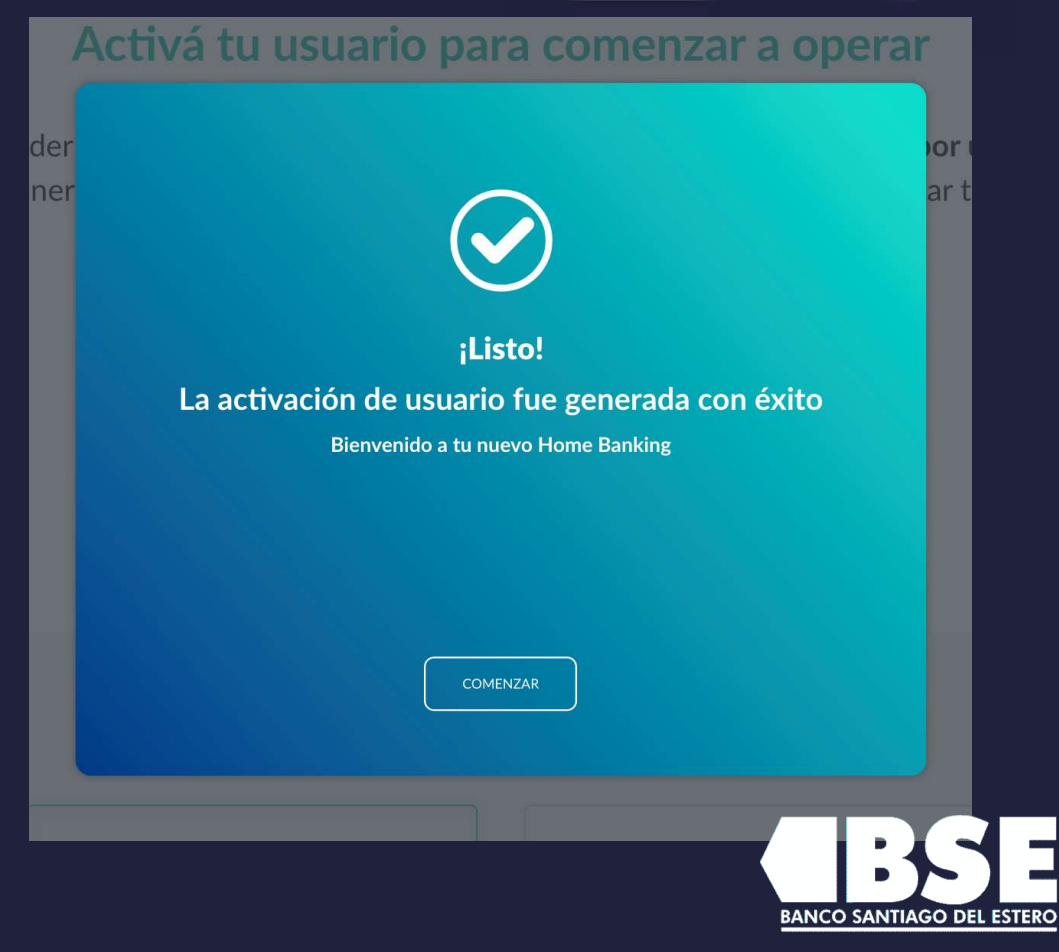

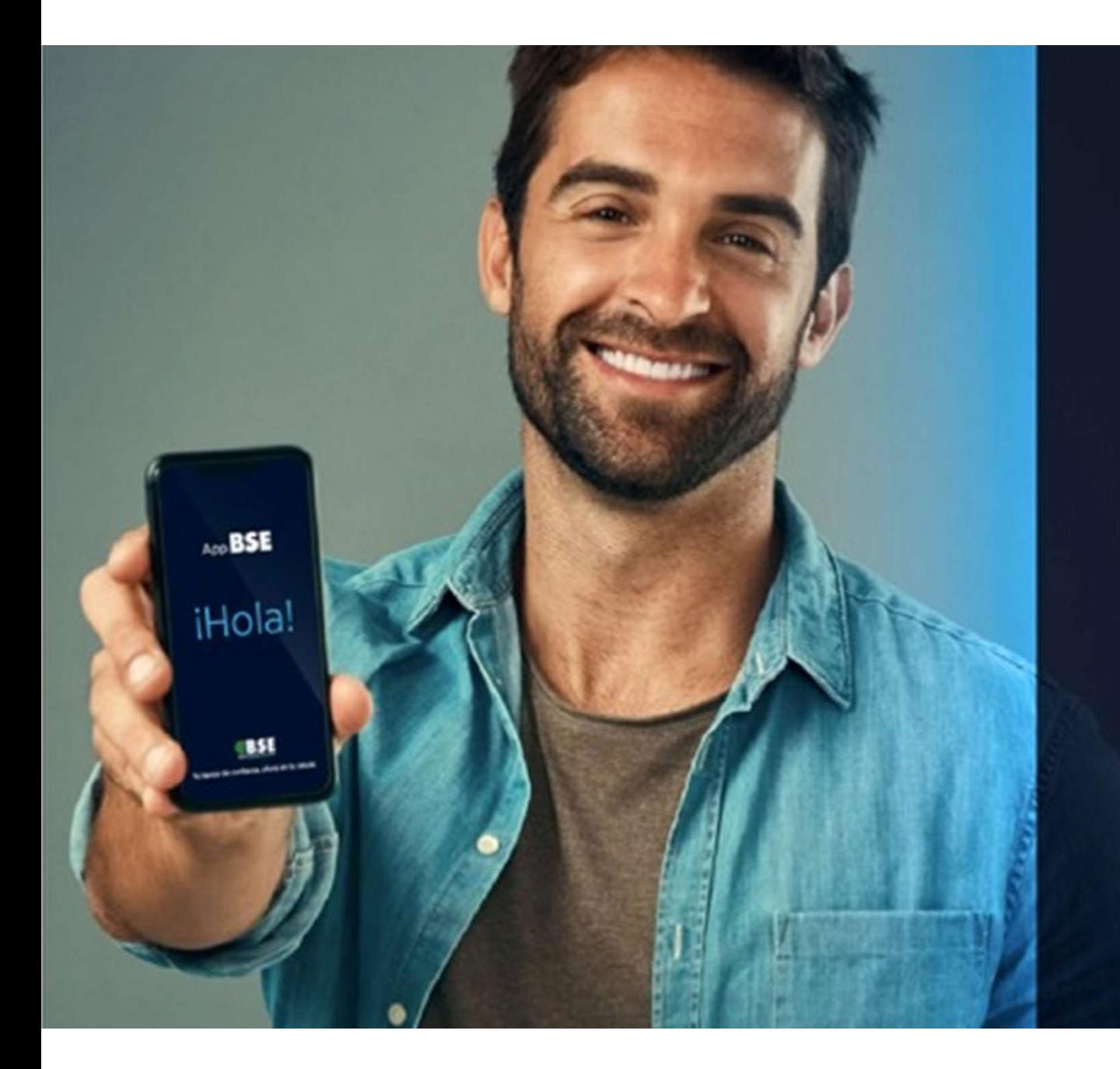

# iYo tengo! App BSE

Tu banco

de confianza

TODO lo que necesito consultar de mis cuentas, desde mi celular.

**BSE**